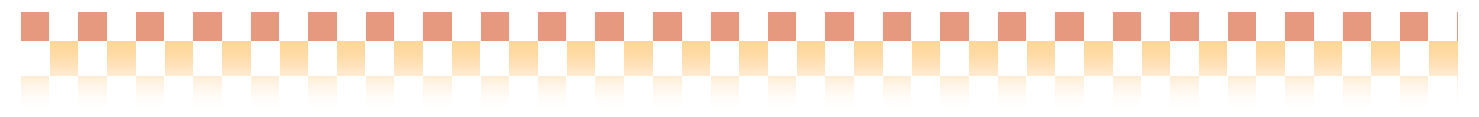

# ~ **Build27**版 ピックアップ ~

今回ご提供させていただきます『Build27』について、Build26から変更/追加された内容のうち、ポイ ントとなる項目をピックアップし、各システムに分けてご紹介いたします。なお、仕様変更など重要な 項目も含まれておりますので、必ずご確認していただきますようお願い致します。

#### システム <mark>NO | 区分 |</mark> マンス・コンス・コンス・コンス・ポット 概要 インステム はっぽん | ページ 介護保険報酬 改定等に伴う 変更(※) ① 追加 法別番号25「中国残留邦人等」公費を追加いたしました。取り扱いは基本的 に生活保護と同じとなります。 ・「様式1:介護給付費請求書」の新しいレイアウトを変更 ・当該公費請求額等の計算に対応 3 ② 追加 平成20年4月、5月改定に対応する新サービスコードおよび施設等区分情報、 人員配置区分情報、体制設備情報の追加いたしました。 ・療養型老健に対応したサービスコードの追加 ・ユニット型病院療養型経過型に対応したサービスコードの追加 ・etc 4 (3) | 追加 療養型老健の場合、「特別療養費」の請求に対応いたしました。 ・様式4、4-2、9の介護給付費明細書の登録画面に「特別療養費」を追加 ・様式4、4-2、9の介護給付費明細書の新しいレイアウトに対応 ・様式4、4-2、9で電子請求(FD、伝送等)の場合、変更された 交換識別番号の出力に対応(※) 【※ 重要なお知らせ】 当該様式の電子請求は、本バージョン(Build27)で対応可能です。よって、 Build26以前のバージョンでは請求ができませんのでご注意ください。 5 居宅介護支援 ④ 追加 アセスメント:居宅サービス計画ガイドラインの「【6】本人の基本動作等 の状況と援助内容の詳細」で、要介護認定項目の選択肢の内容をヒント表示 で確認できるように対応いたしました。 6 居宅介護支援 施設サービス ⑤ 追加 変更 居宅(施設)サービス計画書同意書を「居宅(施設)サービス計画書」画面 から印刷/プレビューできるように対応いたしました。 【重要な変更点】 居宅(施設)サービス計画書同意書の計画作成日に帳票右上に記載される (枠で囲まれた)作成年月日が記載されていたため、"居宅(施設)サービ ス計画作成(変更)日"を記載するように変更いたしました。 7 居宅介護支援 介護予防支援 居宅サービス ⑥ 追加 月間スケジュールのチャート形式で当月における"有効範囲外の加減算項 目"を除外するボタンを追加いたしました。 8 居宅介護支援 (介護予防ケア マネジメント) 介護予防支援 ⑦ 追加 東京版の「介護予防支援・サービス評価表」で評価を設定する画面で、「介 護予防サービス・支援計画表」の目標の文言を取り込める機能を追加いたし ました。 9

# ・ピックアップポイント 1/2

※介護保険報酬改定等の詳細は【詳細資料: 捕捉資料/介護保険報酬改定等.pdf】をご参照下さい

1

# ~ **Build27**版 ピックアップ ~

# ・ピックアップポイント 2/2

H

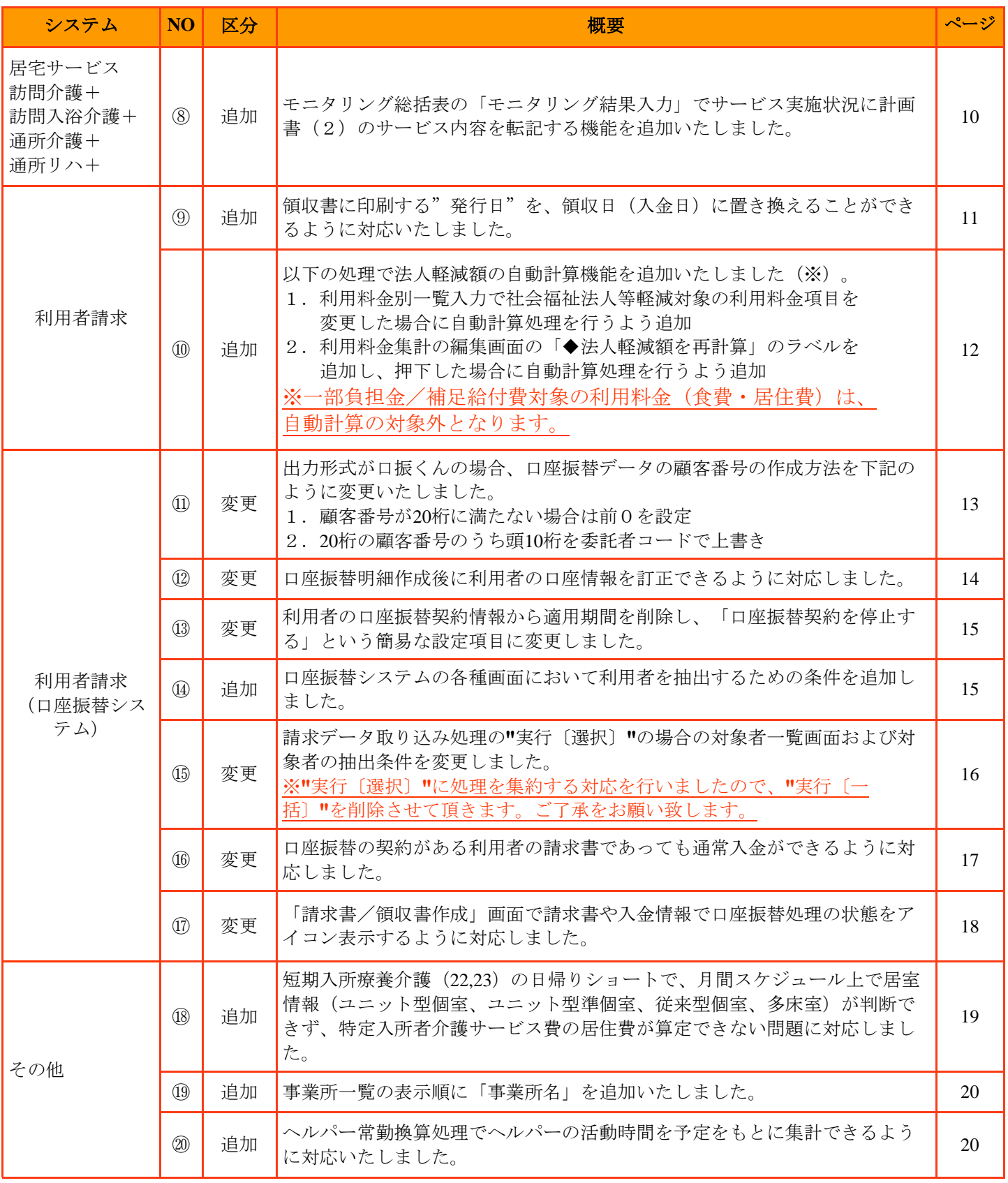

# 介護保険報酬改定等に伴う変更

今回リリース致しました「 Quickけあ Ver1.4 Build27 」は、平成20年4月・5月に行われる介護保険報酬改 定等に対応したバージョンとなります。本資料でご紹介している改定内容は簡易なものになりますので、 詳細につきましては「捕捉資料/介護保険報酬改定等.pdf」の資料をご参照下さい。

#### ①法別番号**25**「中国残留邦人等」公費を追加

⇒[メニュー]:基本情報 -> 利用者 -> 利用者

# ポイント!

◇法別番号25「中国残留邦人等」公費を追加し、以下の変更を行いました。取り扱いは基本的に生活保護と 同じとなります。

- ・「様式1:介護給付費請求書」の新しいレイアウトを変更
- ・当該公費請求額等の計算に対応
- 【 例 外 】

65歳未満の中国残留邦人公費単独受給者の場合は生活保護単独受給者として登録してください。そのため、 生活保護と同様に公費負担者番号の頭2桁は「12」、被保険者番号の頭1桁は「H」となります。

・公費設定画面

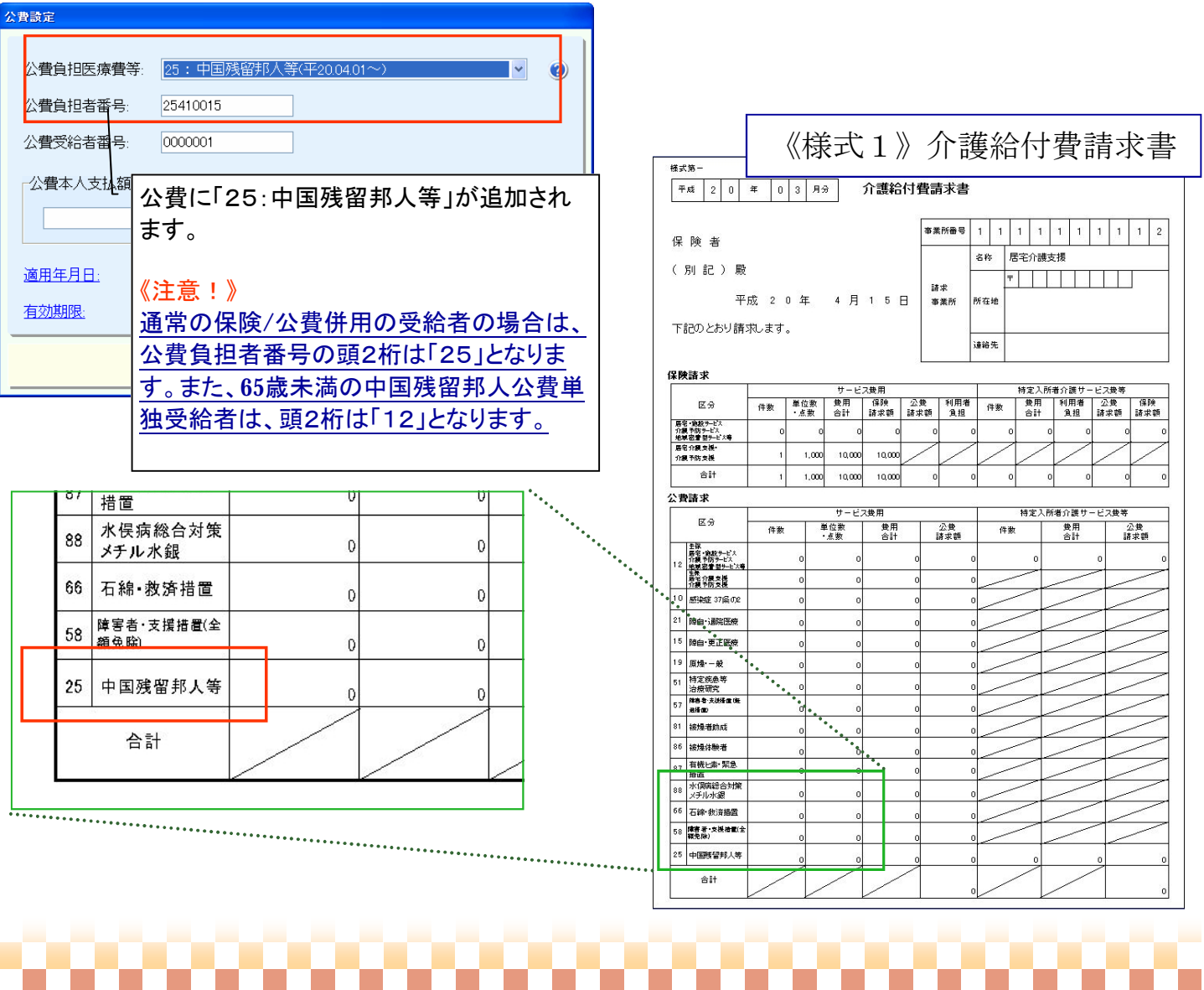

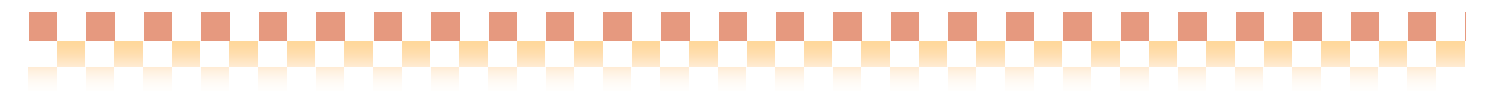

介護保険報酬改定等に伴う変更

# ②平成**20**年**4**月、**5**月改定に対応する新サービスコード等(施設等区分/人員配置/体制設備)の追加

⇒[メニュー]:基本情報 -> 事業者 -> 介護サービス事業者

# ポイント!

◇平成20年4月、5月改定に対応する新サービスコードおよび施設等区分情報、人員配置区分情報、 体制設備情報を追加いたしました。

《追加例》

- ・療養型老健に対応したサービスコードの追加
- ・ユニット型病院療養型経過型に対応したサービスコードの追加など・・・

《 例:短期入所療養介護(介護老人保健施設)》

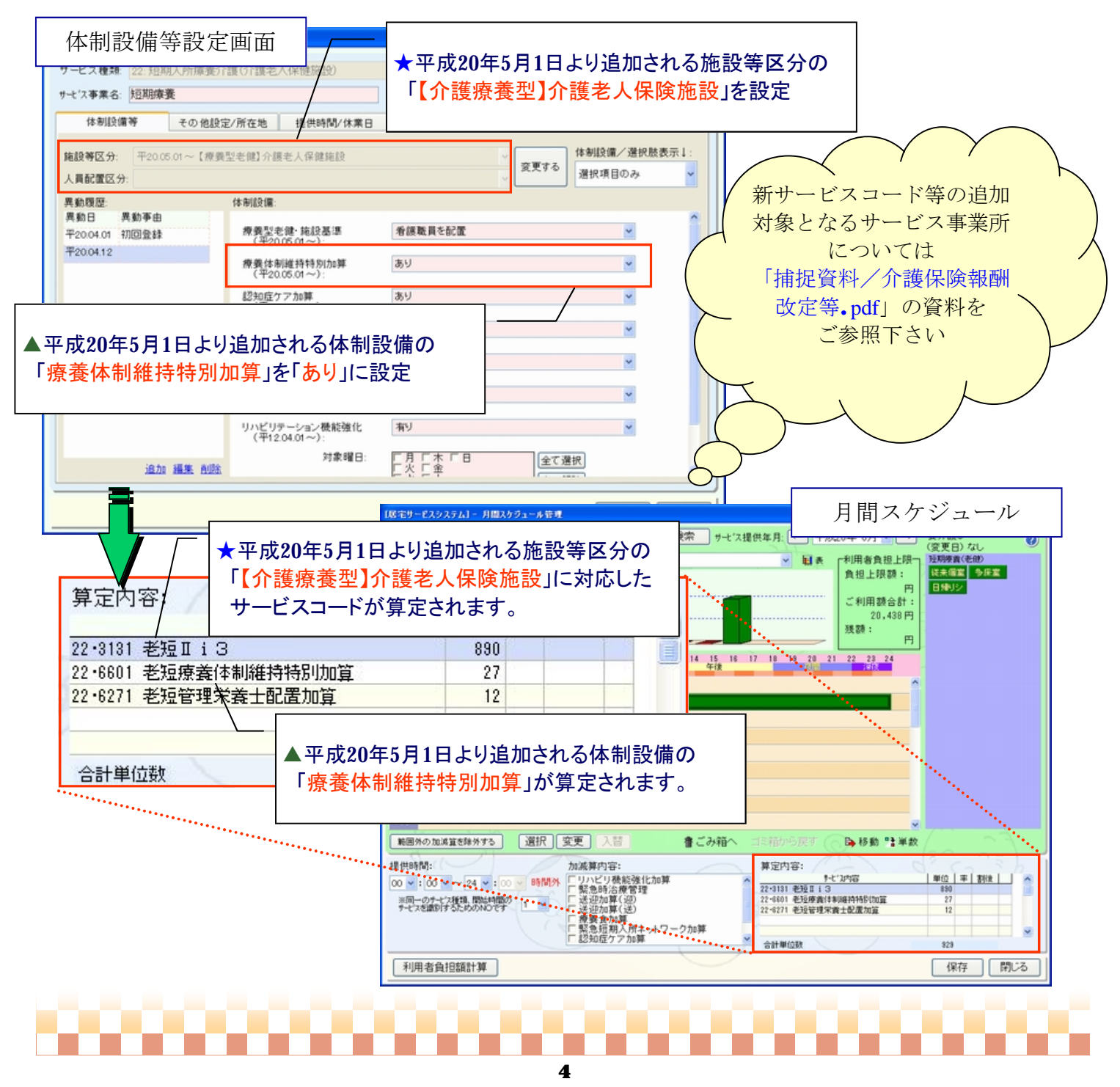

介護保険報酬改定等に伴う変更

## ③療養型老健の場合、「特別療養費」の請求に対応

⇒[メニュー]:保険者請求 -> 介護報酬請求 -> 介護報酬請求データ作成

#### ポイント!

◇療養型老健の場合、「特別療養費」の請求に対応し、以下の変更を行いました。

- ・様式4、4-2、9の介護給付費明細書の登録画面に「特別療養費」を追加
- ・様式4、4-2、9の介護給付費明細書の新しいレイアウトに対応
- ・様式4、4-2、9で電子請求(FD、伝送等)の場合、変更された交換識別番号の出力に対応(※)

【※ 重要なお知らせ】

当該様式の電子請求は、本バージョン(Build27)で対応可能です。よって、Build26以前のバージョン では請求ができませんのでご注意ください。

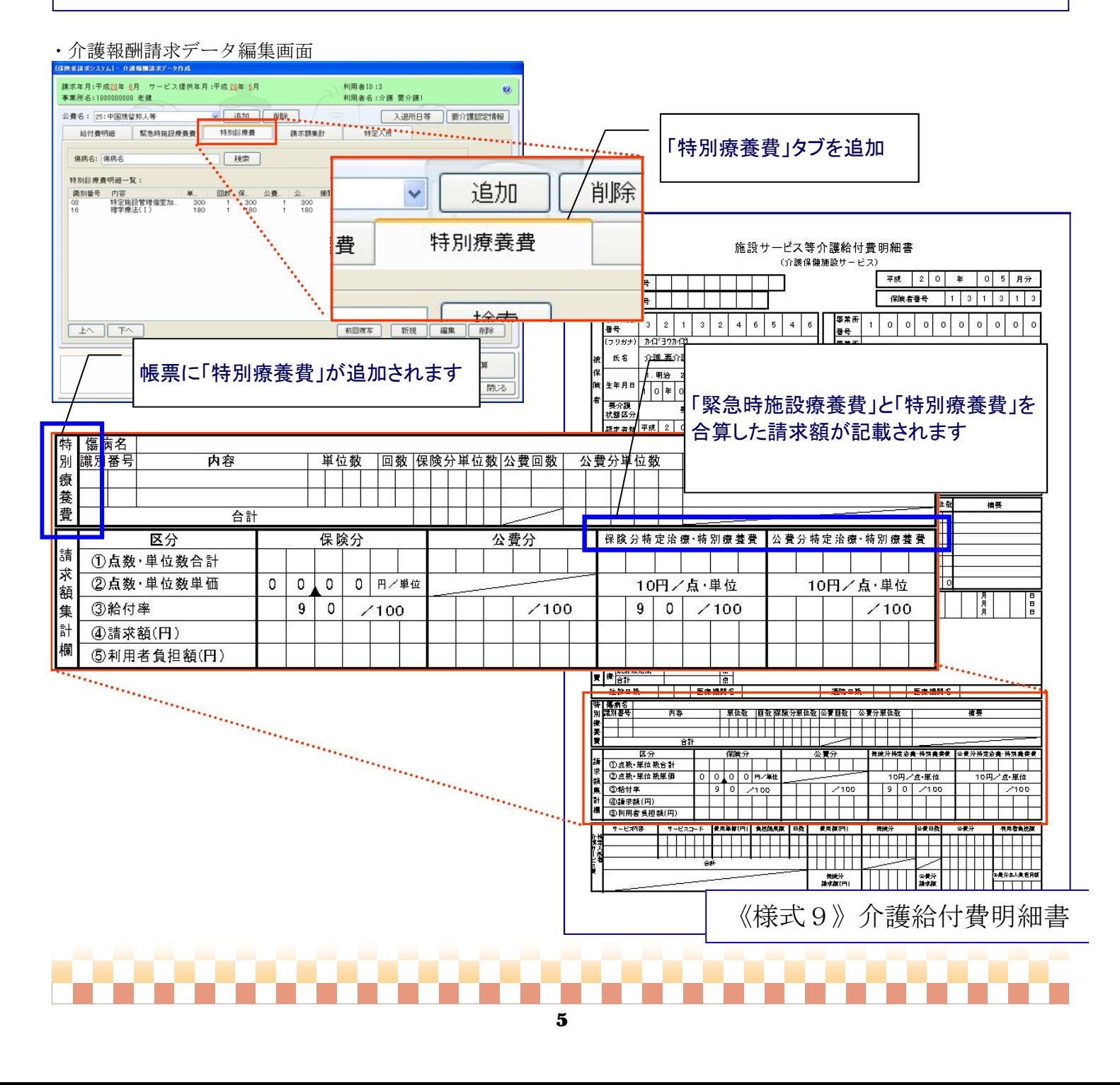

# システム:居宅介護支援

### ④アセスメント:居宅サービス計画ガイドラインにて選択肢の内容をヒント表示で確認できるよう対応

⇒[メニュー]:居宅介護支援 -> アセスメント -> 居宅サービス計画ガイドライン

# ポイント!

◇アセスメント:居宅サービス計画ガイドラインの「【6】本人の基本動作等の状況と援助内容の詳細で、 要介護認定項目の選択肢の内容をヒント表示で確認できるように対応いたしました。

# 【 ヒント表示の方法 】

選択肢の上にマウスのポインタ(矢印)を合わせると、選択肢の内容がヒント表示されます。

・居宅サービス計画ガイドライン

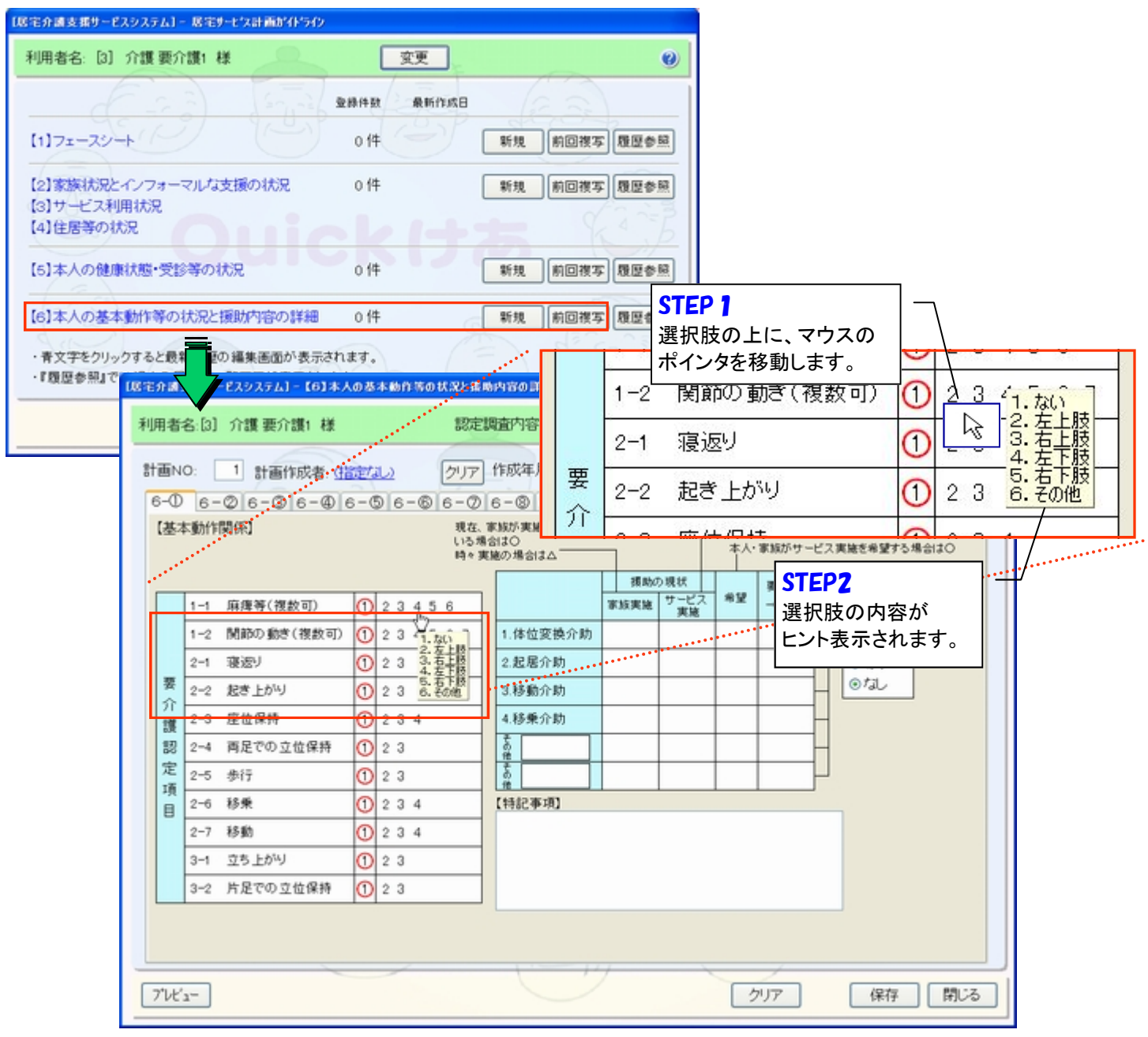

6

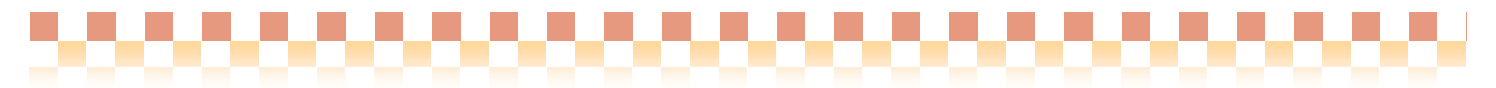

# システム:居宅介護支援/施設サービス

⑤居宅(施設)サービス計画書同意書を「居宅(施設)サービス計画書」画面から

印刷/プレビューできるように対応

⇒[メニュー]:居宅介護支援 -> ケアプラン -> 居宅サービス計画書

⇒[メニュー]:施設サービス -> ケアプラン -> 施設サービス計画書

# ポイント!

◇ 居宅 (施設) サービス計画書登録画面から「サービス計画書同意書」を印刷/プレビュー(※)する事が できるようになりました。それに伴い、過去のサービス計画書同意書が出力できるようになりました。

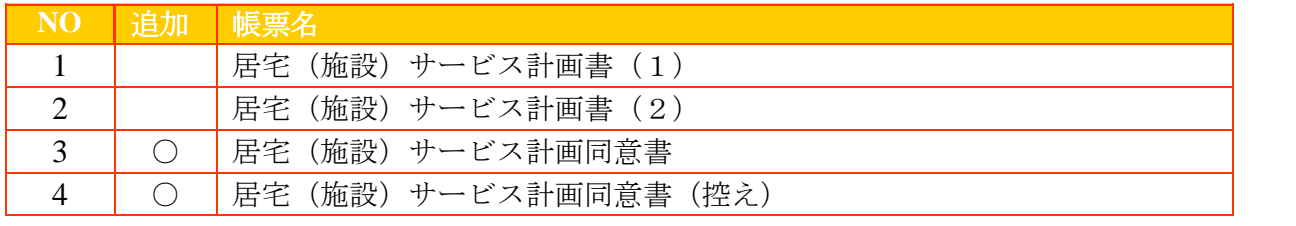

※帳票出力は対象帳票を選択するタイプに変更されています。

### 【重要な変更点】

居宅(施設)サービス計画書同意書の計画作成日に帳票右上に記載される(枠で囲まれた)作成年月日が 記載されていた為、"居宅(施設)サービス計画作成(変更)日"を記載するように変更いたしました。

### (例)居宅サービス計画書登録画面

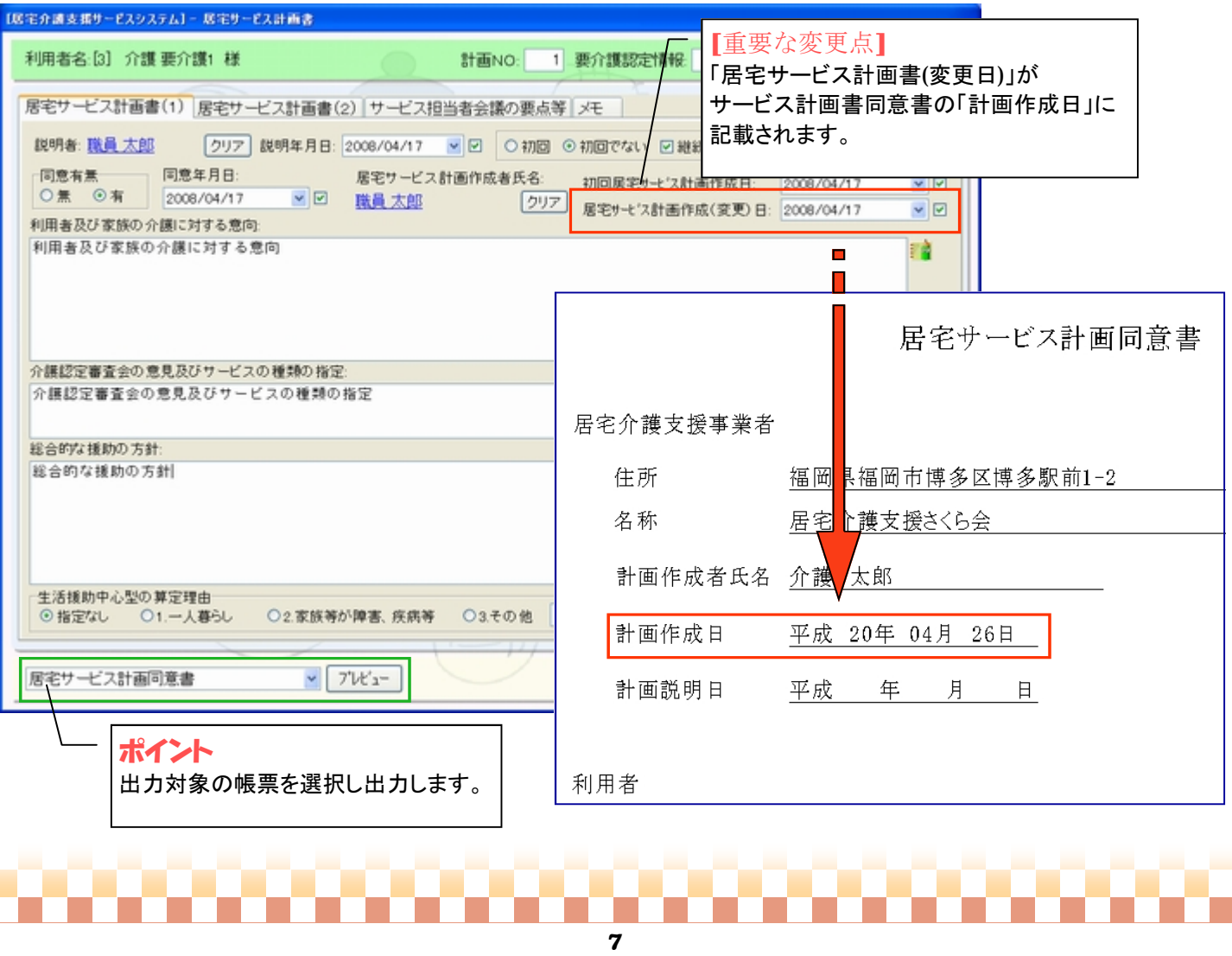

# システム:居宅介護支援/介護予防支援/居宅サービス

⑥月間スケジュールのチャート形式で当月における"有効範囲外の加減算項目"を除外するボタンを追加 ⇒[メニュー]: 各システム -> 月間スケジュール -> 月間スケジュール管理

### ポイント!

◇月間スケジュールのチャート形式で当月における"有効範囲外の加減算項目(※)"を除外します。

#### [当機能の利用方法について]

※既に月間スケジュールが作成された後、当該加減算項目に関連する体制設備が当月において 適用外となった場合、内部的に加減算項目がチェックされた状態となり、当該画面保存時に 「~は範囲外です」と警告メッセージが表示され登録できません。その場合に当機能をご利用ください。

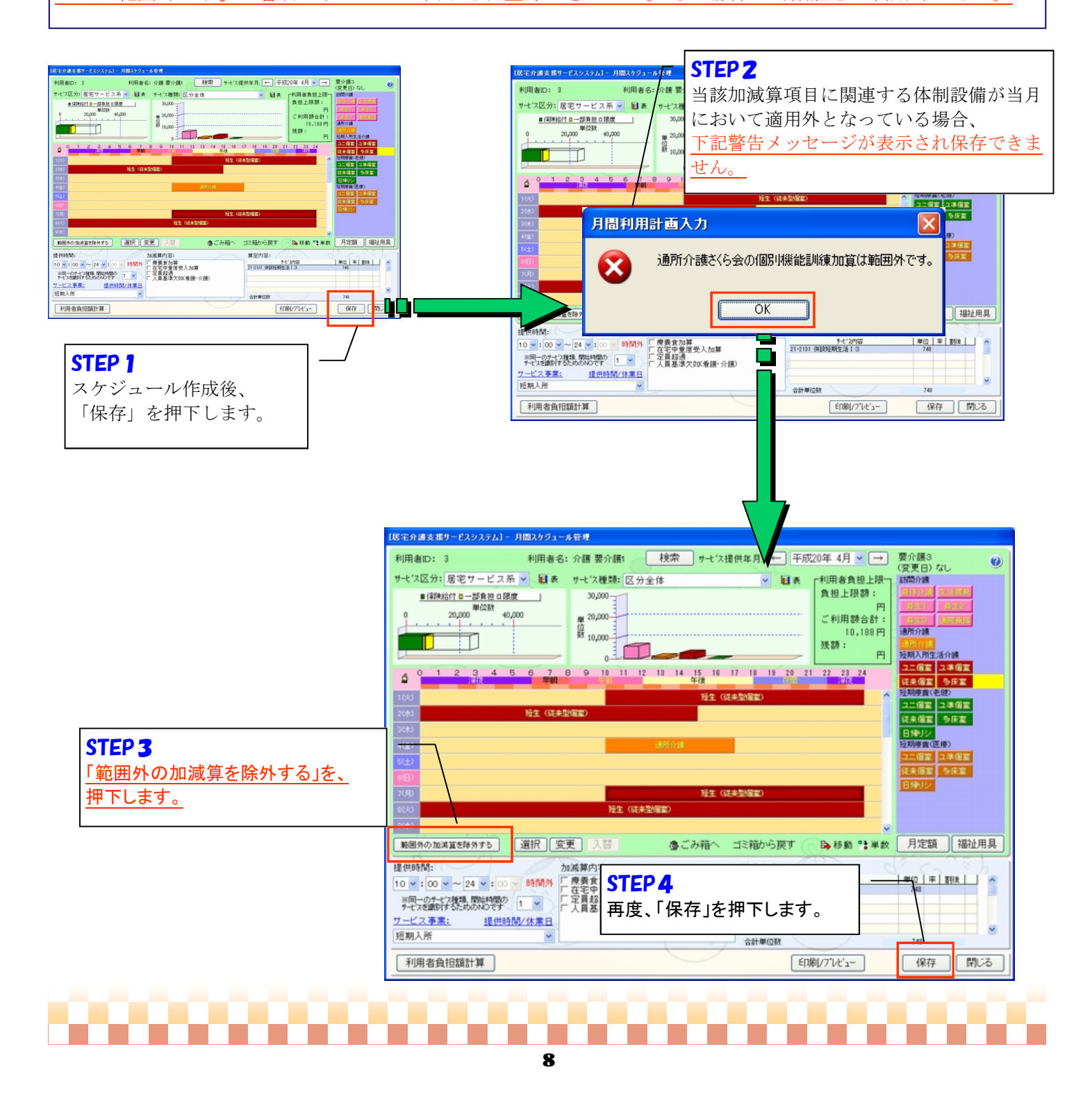

# システム:居宅介護支援/介護予防支援

# ⑦東京版「介護予防支援・サービス評価表」の評価を設定する画面で、「介護予防サービス・支援計画表」の 目標の文言を取り込める機能を追加

⇒【メニュー】:居宅介護支援/介護予防支援 -> モニタリング -> 介護予防支援・サービス評価表

#### ポイント!

◇「介護予防支援・サービス評価表」には、「東京版」と「通常版」の2タイプ(※)があります。 「通常版」では、目標の取り込みが別画面から行える為、「東京版」のみの対応となります。 ※[メニュー]:居宅介護支援/介護予防支援 -> その他 -> (介護予防支援)環境設定

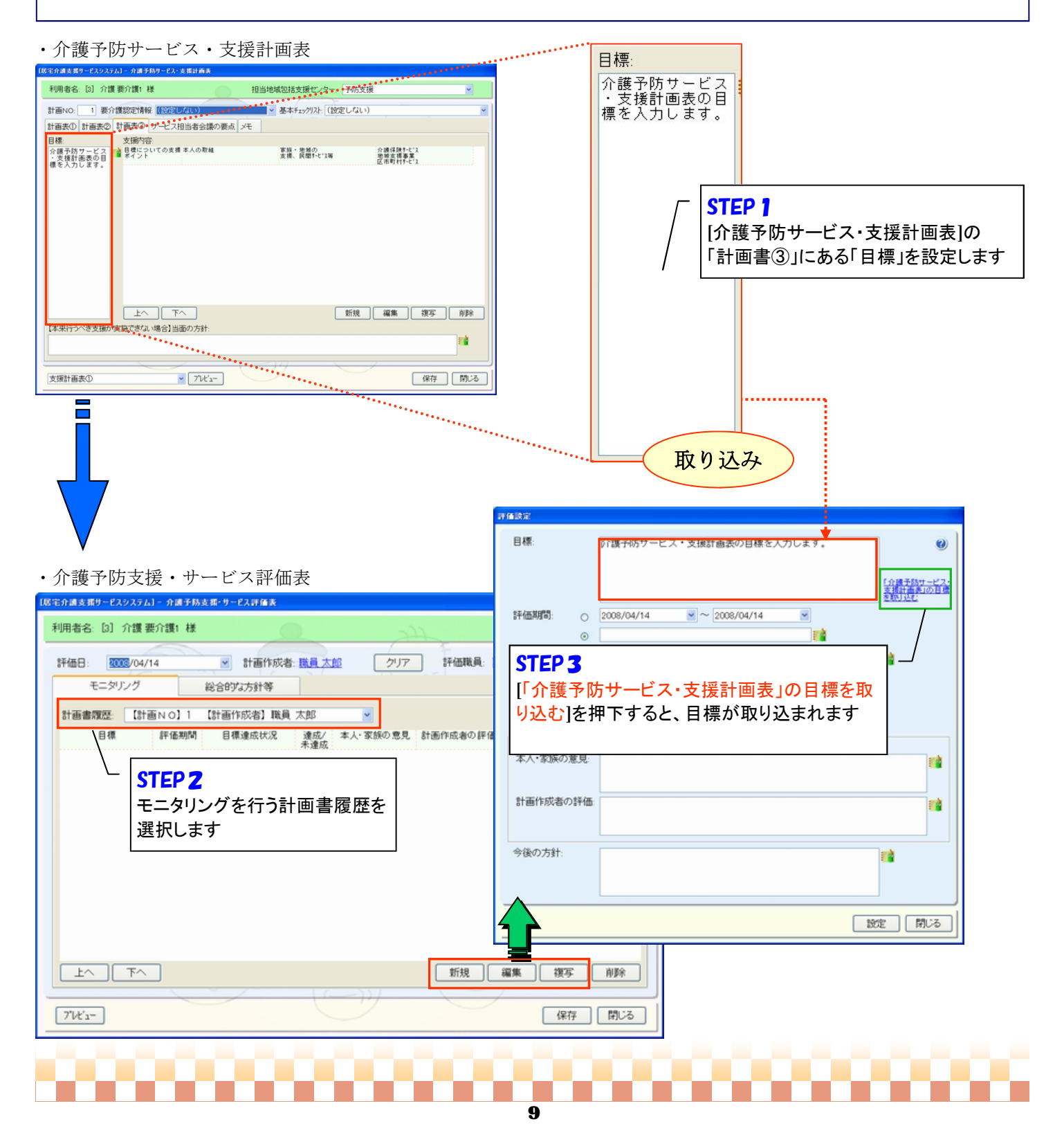

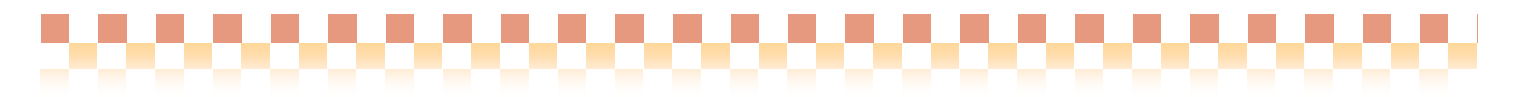

# システム:居宅サービス/訪問(入浴)介護+/通所(リハ)介護+

⑧モニタリング総括表のサービス実施状況に計画書(2)のサービス内容を転記する機能を追加

⇒[メニュー]:訪問(入浴)介護+ -> サービス利用者 -> モニタリング総括表

⇒【メニュー】: 通所(リハ)介護+/居宅サービス -> モニタリング -> モニタリング総括表

#### ポイント!

◇モニタリング総括表の「モニタリング結果入力」でサービス実施状況に計画書(2)のサービス内容を 転記する機能を追加いたしました。

#### • サービス計画表 (2)

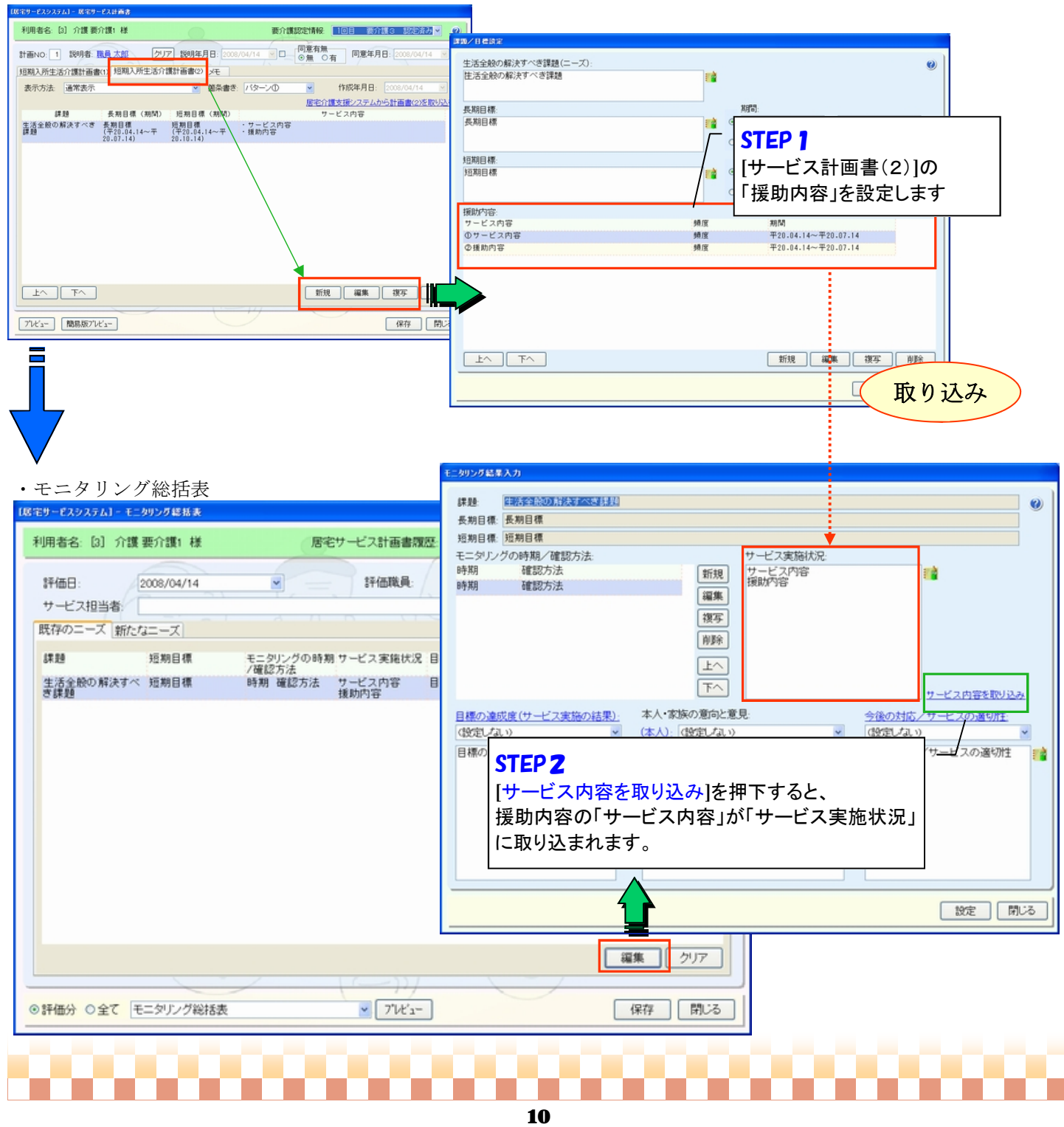

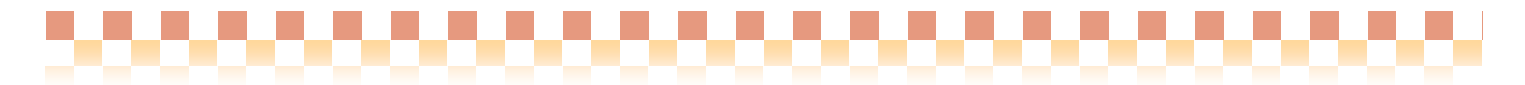

# システム:利用者請求

#### ⑨領収書に印刷する"発行日"を、領収日(入金日)に置き換えることができるように対応

- ⇒【メニュー】: 利用者請求 -> 請求/入金 -> 請求書/領収書発行
- ⇒[メニュー]:利用者請求 -> その他 -> 請求グループ

## ポイント!

◇請求グループの帳票設定で領収書の「発行日表示内容」設定項目に"領収日(入金日)を表示"の 選択肢を追加しています。変更されたい場合は、バージョンアップ後に設定を行って下さい。

# 【 注 意! 】

請求グループにて、通常の領収書発行単位が「請求時」に設定されている場合や 入金日が設定されていない場合、領収日は印字されません。

#### ・請求書/領収書発行

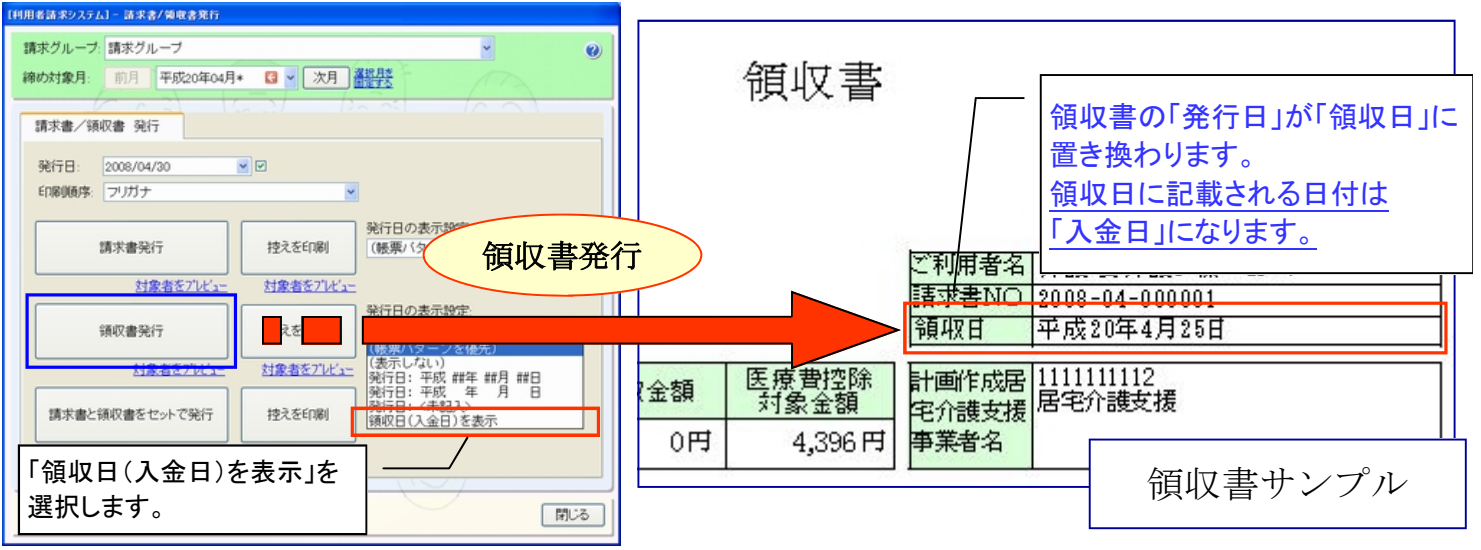

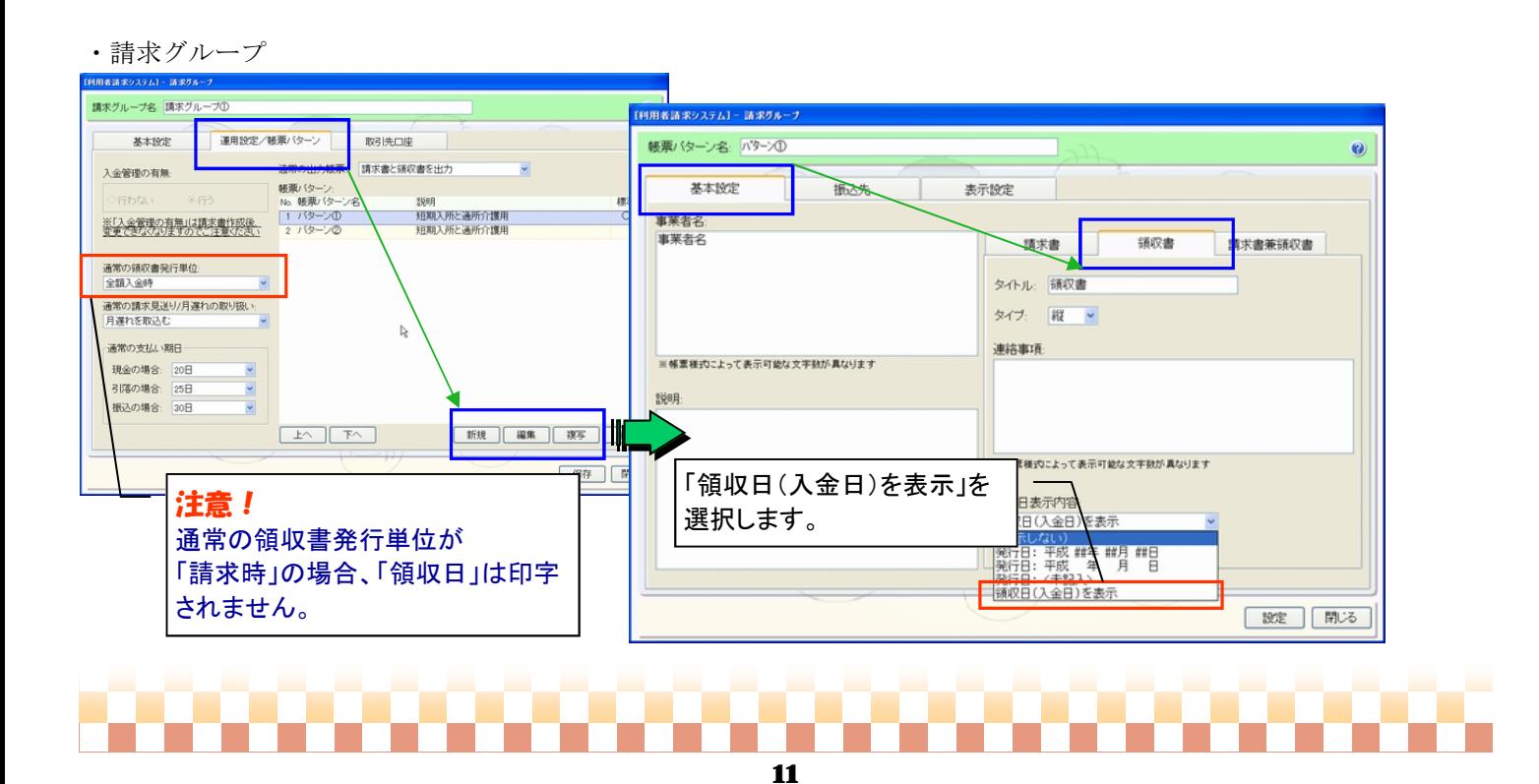

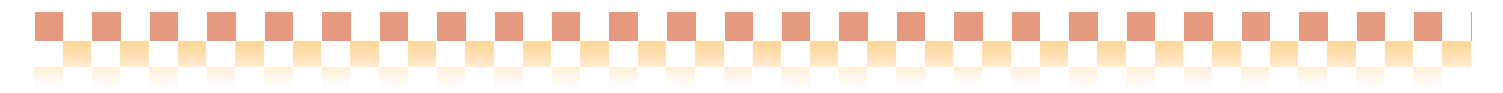

利用者請求

#### ⑩法人軽減額の自動計算機能を追加

⇒ 「メニュー】: 利用者請求 -> 利用料金集計 -> 利用料金集計

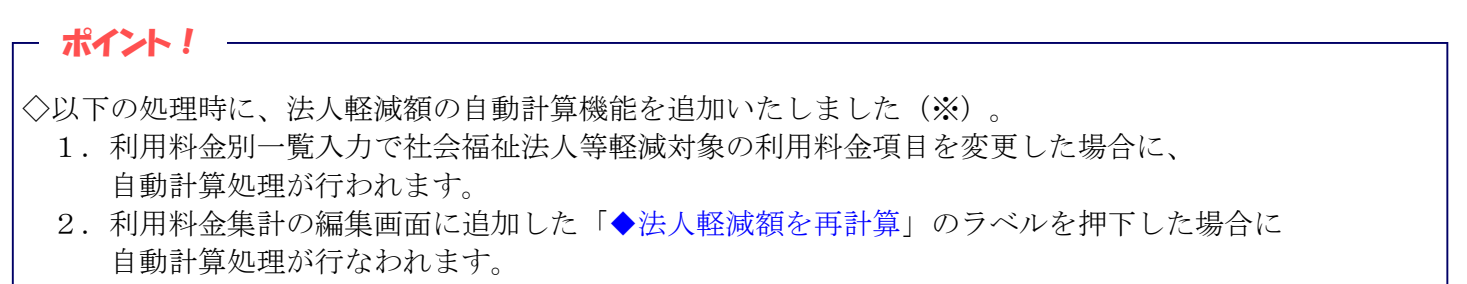

※一部負担金/補足給付費対象の利用料金(食費・居住費)は、自動計算の対象外となります。

・基本情報->事業者->利用料金

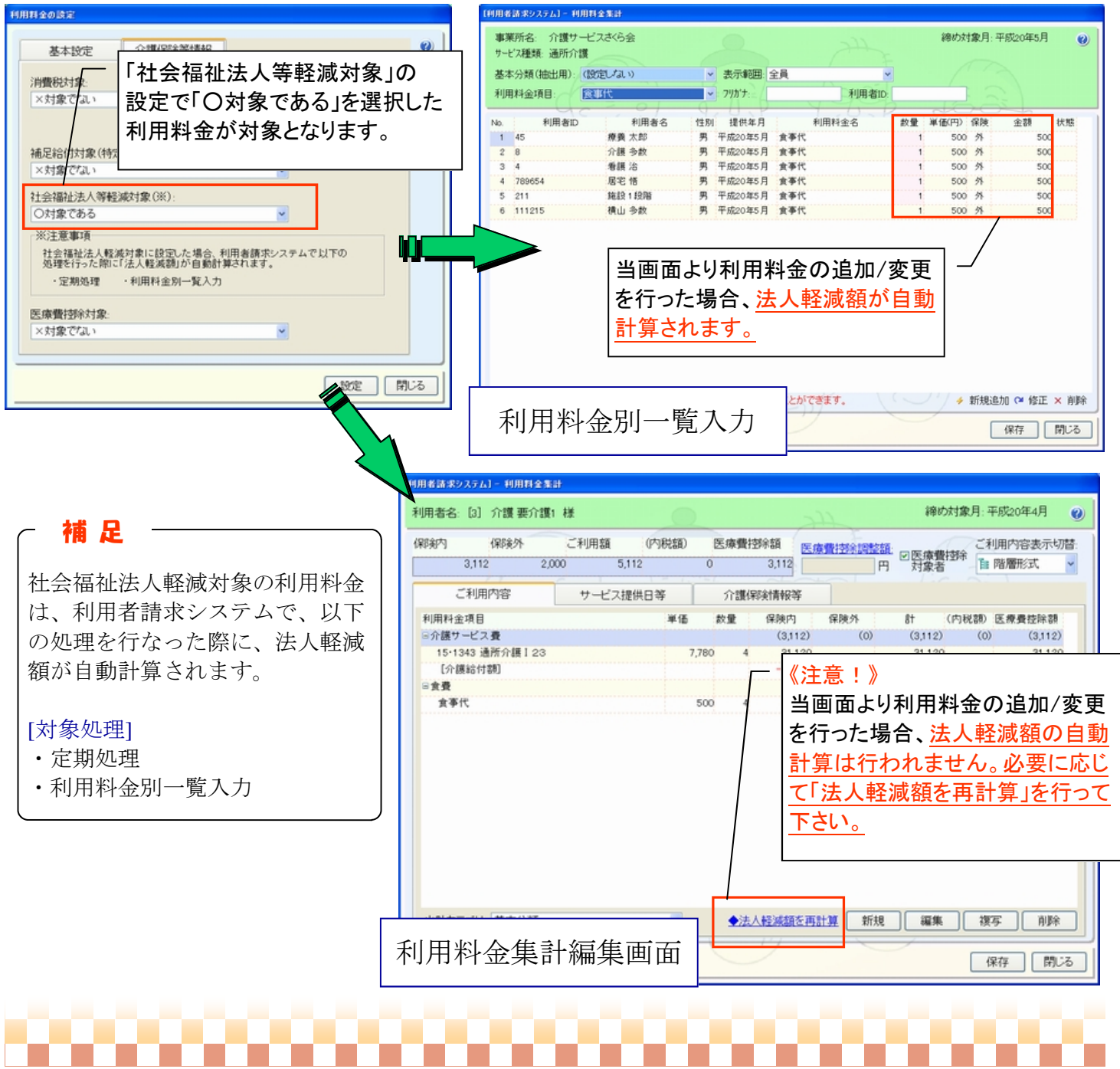

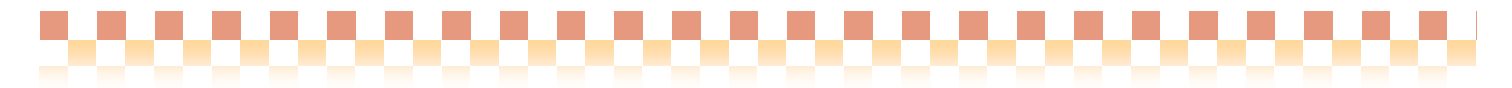

## ⑪出力形式が口振くんの場合、口座振替データの顧客番号の作成方法を変更

⇒[メニュー]:利用者請求 -> 請求/入金 -> 口座振替

### ポイント!

◇出力形式が口振くんの場合、口座振替データの顧客番号の作成方法を以下のように変更いたしました。

- 1. 顧客番号が20桁に満たない場合は前0を設定
- 2.20桁の顧客番号のうち頭10桁を委託者コードで上書き

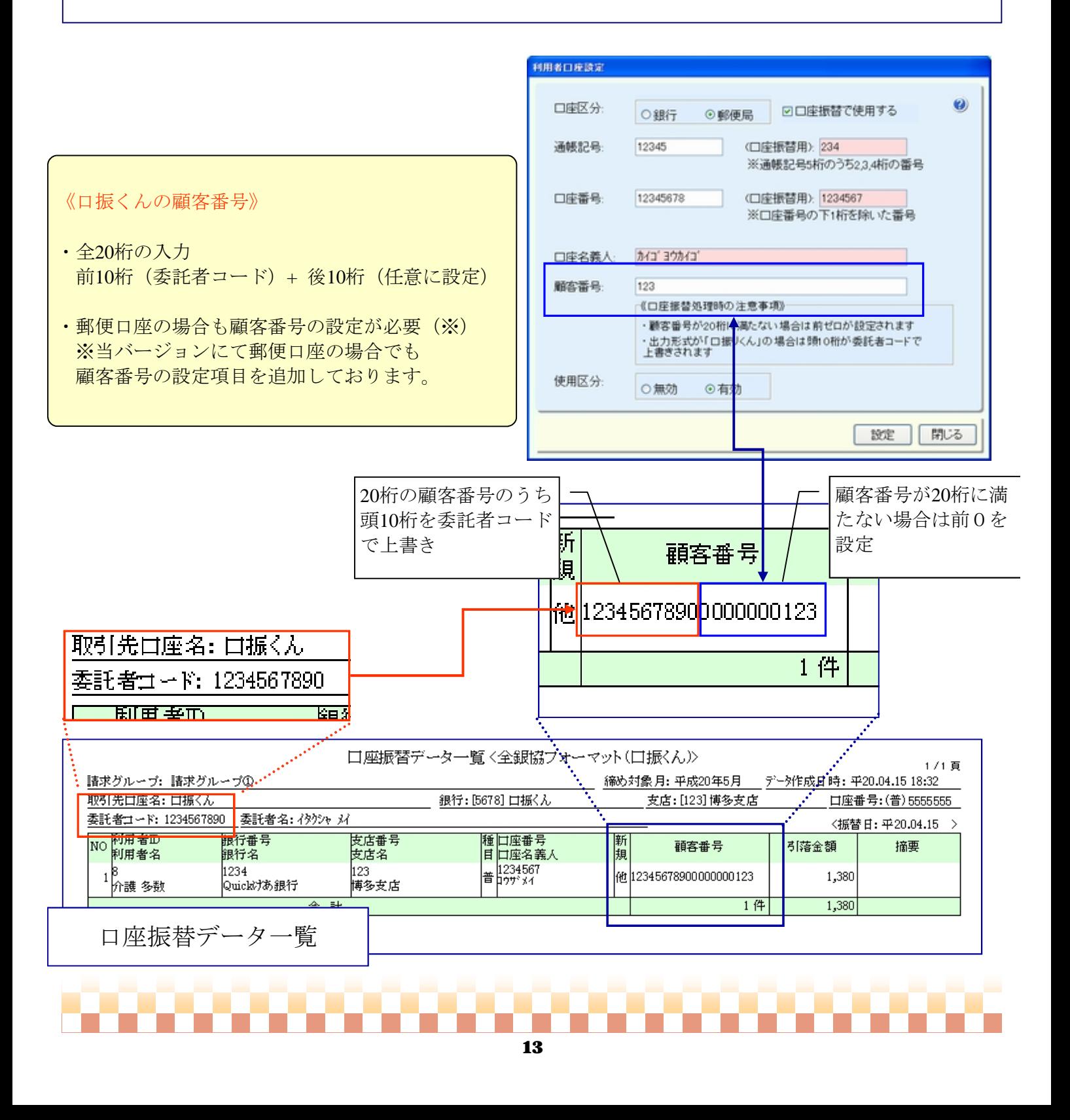

## ⑫口座振替明細作成後に利用者の口座情報を訂正できるように対応

⇒[メニュー]:基本情報 -> 利用者 -> 利用者、利用者請求 -> 請求/入金 -> 口座振替

# ポイント!

◇口座振替データを作成した場合、利用者の当該口座情報は安全のため入力項目にロックがかかりますが、 口座情報に誤りがあった場合など、訂正ができるようにロック解除ボタンが追加されました。

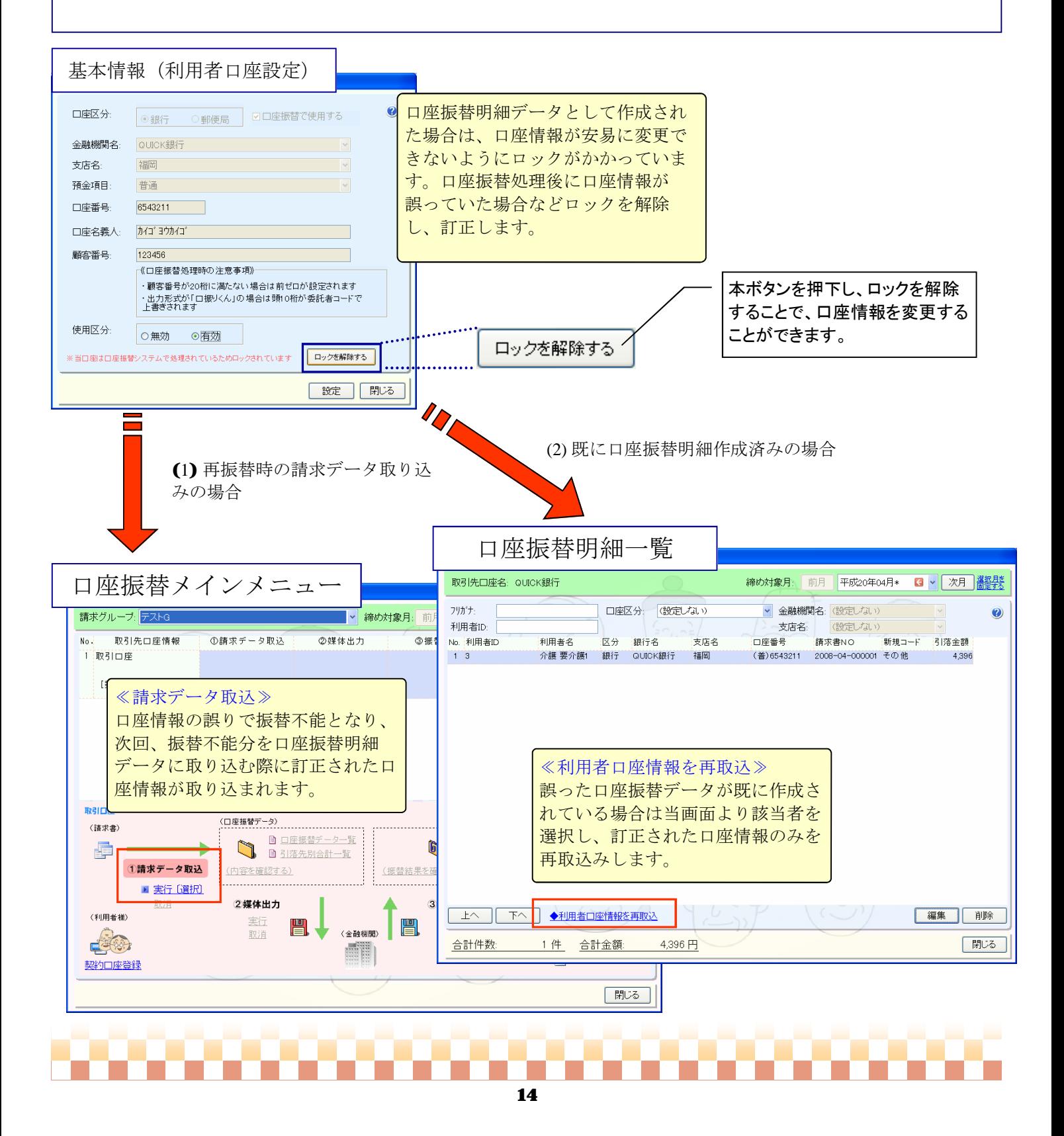

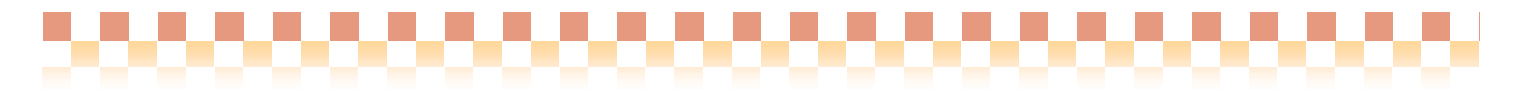

# ⑬利用者の口座振替契約情報の適用期間を削除し、簡易な設定項目に変更

⇒[メニュー]:利用者請求 -> 請求/入金 -> 口座振替

# ポイント!

◇利用者の口座振替契約情報から適用期間を削除し、「口座振替契約を停止する」という簡易な設定項目に 変更しました。

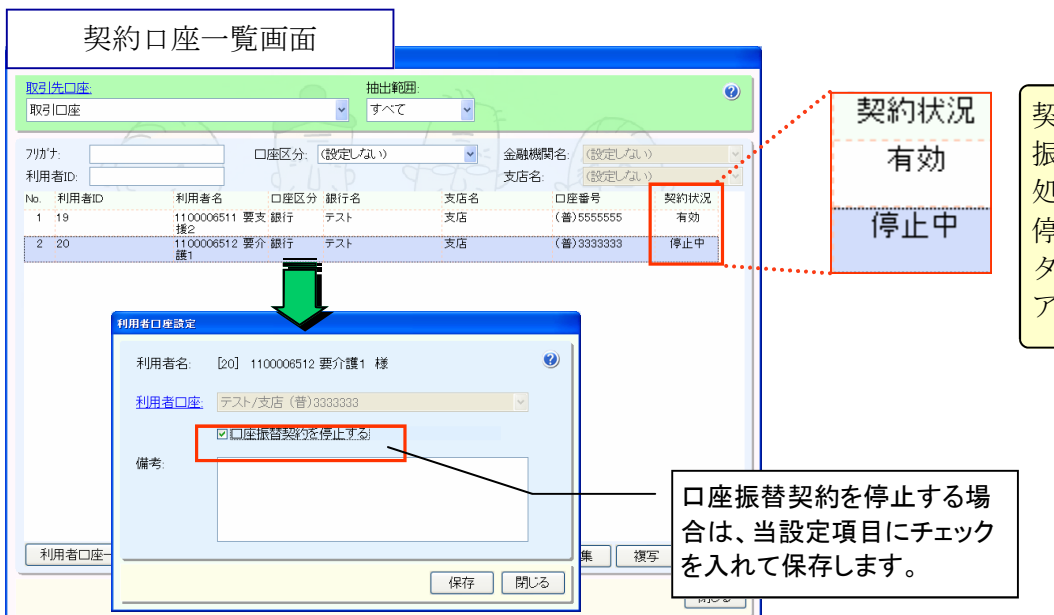

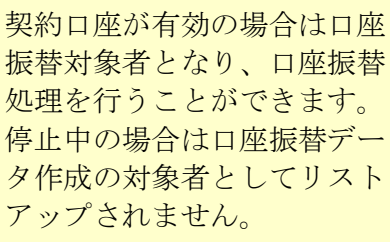

## ⑭口座振替システムの下記画面において利用者を抽出するための条件を追加

◇下記対象画面にて複数の条件より利用者の抽出が行えるようになりました。

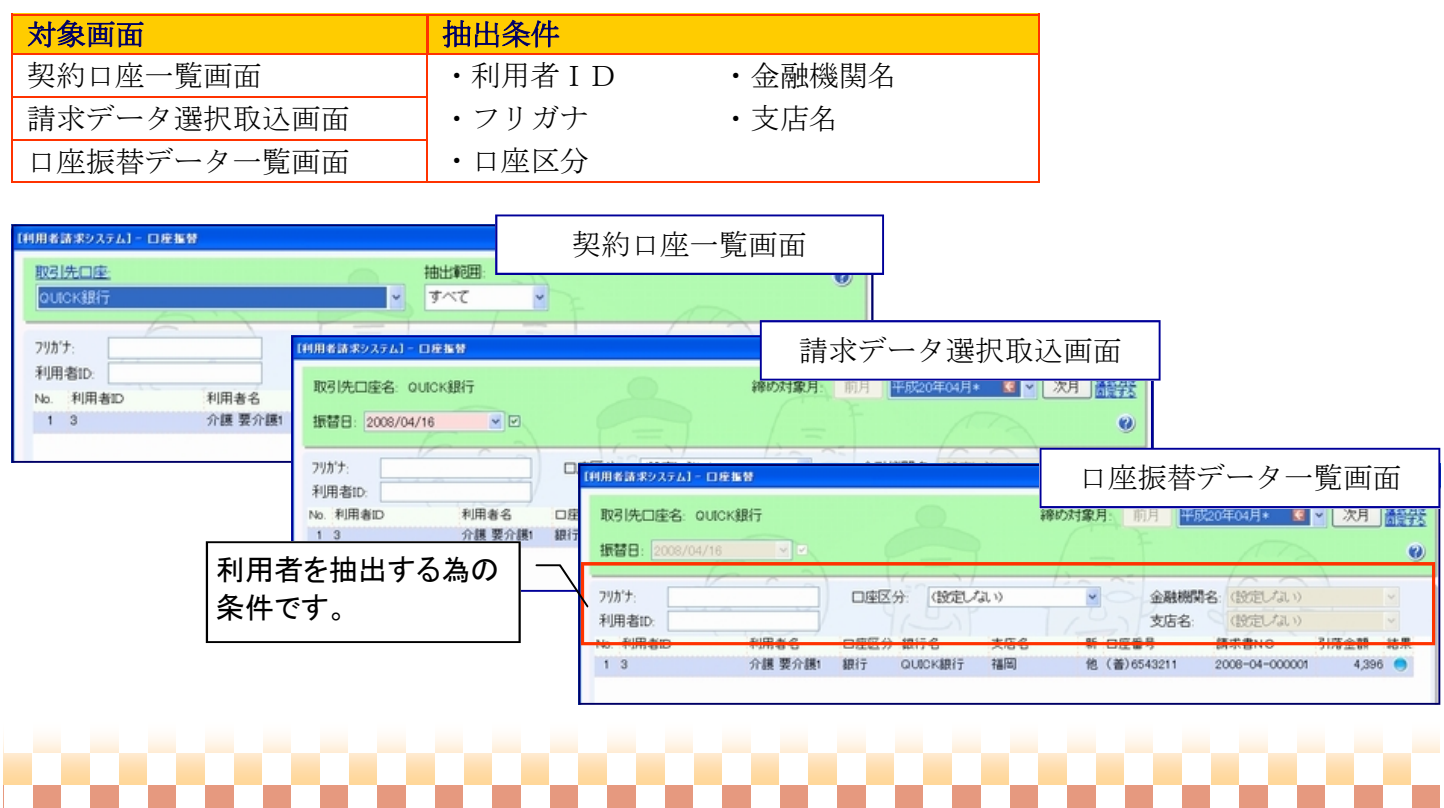

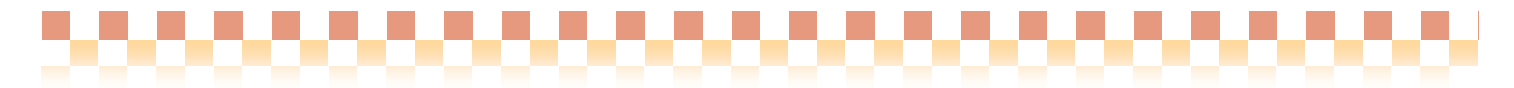

# ⑮請求データ取り込み処理で"実行〔選択〕"の対象者一覧画面を変更

⇒[メニュー]: 利用者請求 -> 請求/入金 -> 口座振替

#### ポイント!

◇請求データ(口座振替対象データ)の取り込み対象者を選択する画面を分かりやすく変更し、過去の未収 の請求書(一部入金を含む)を口座振替対象データとして取り込めるように対応しました。

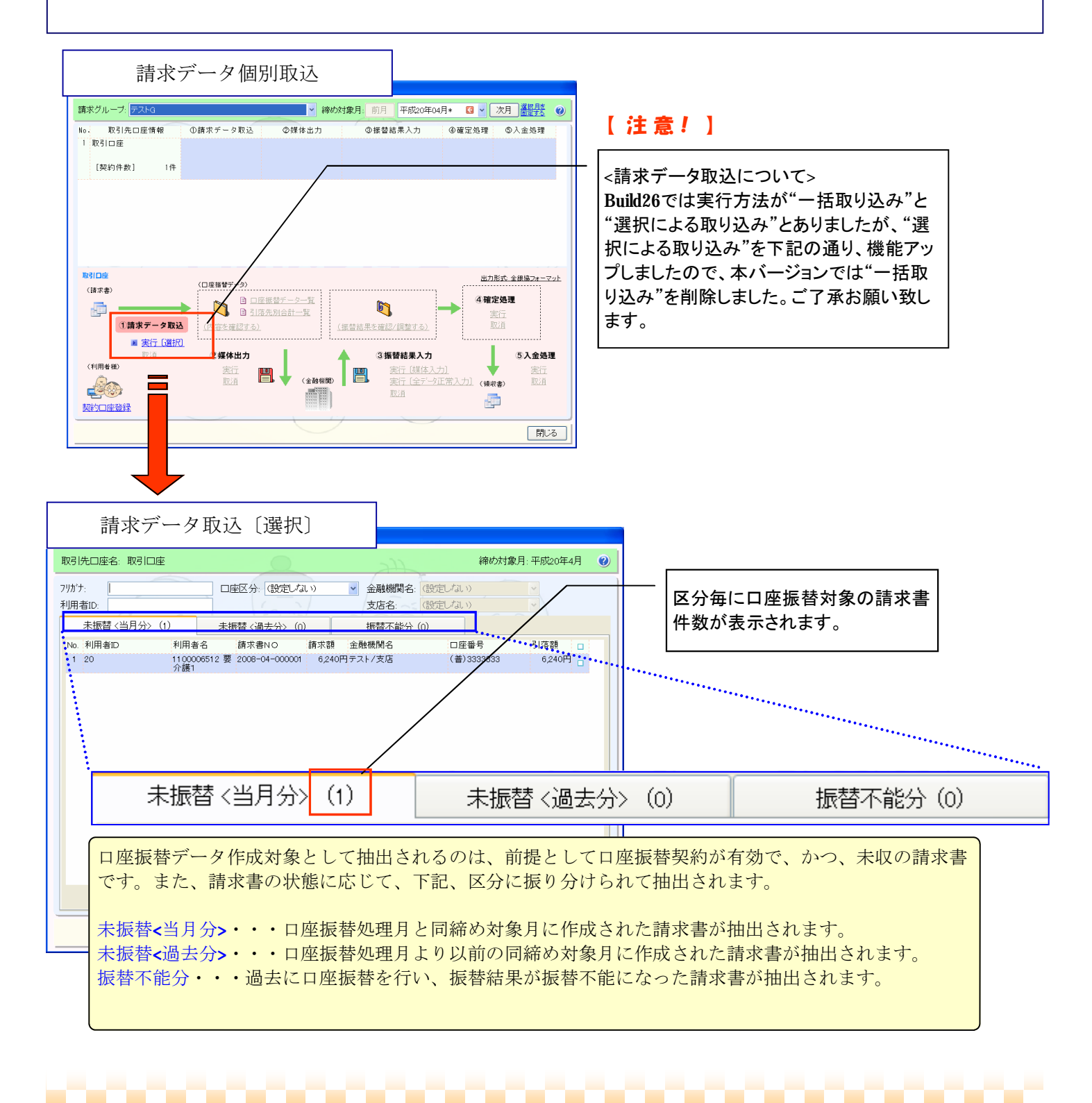

16

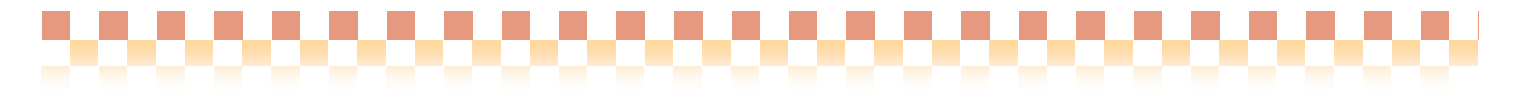

## ⑯口座振替の契約がある利用者の請求書であっても通常入金ができるように対応

⇒[メニュー]:利用者請求 -> 請求/入金 -> 請求書/領収書作成

# ポイント!

◇"口座振替契約がある利用者"と"口座振替契約がない利用者"で入金対象請求書の抽出を切り替えるこ とができます。また、"口座振替契約がある利用者"であっても未収の請求書であれば、本画面より入金処 理を行うことができます。

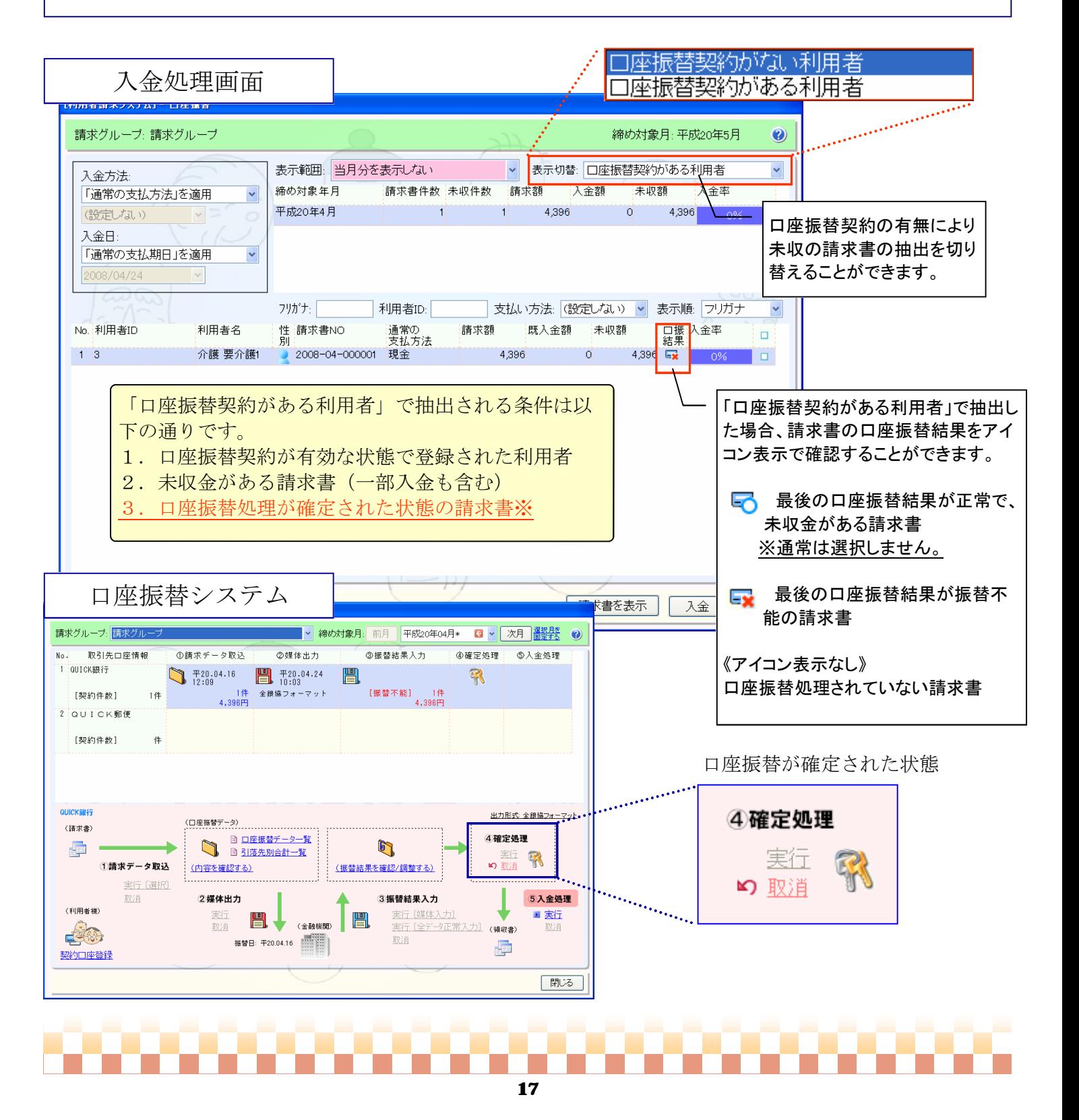

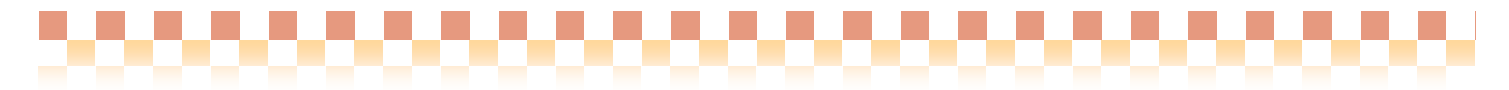

# ⑰「請求書/領収書作成」の各画面で口座振替の処理状況が分かるアイコンを表示

⇒[メニュー]:利用者請求 -> 請求/入金 -> 請求書/領収書作成

# ポイント!

 $\frac{1}{2}$ 

◇口座振替システムが導入されている場合、請求書一覧、入金情報一覧等で、口座振替の処理状況や振替結 果をアイコン(画像)表示することで一目で分かるようになります。

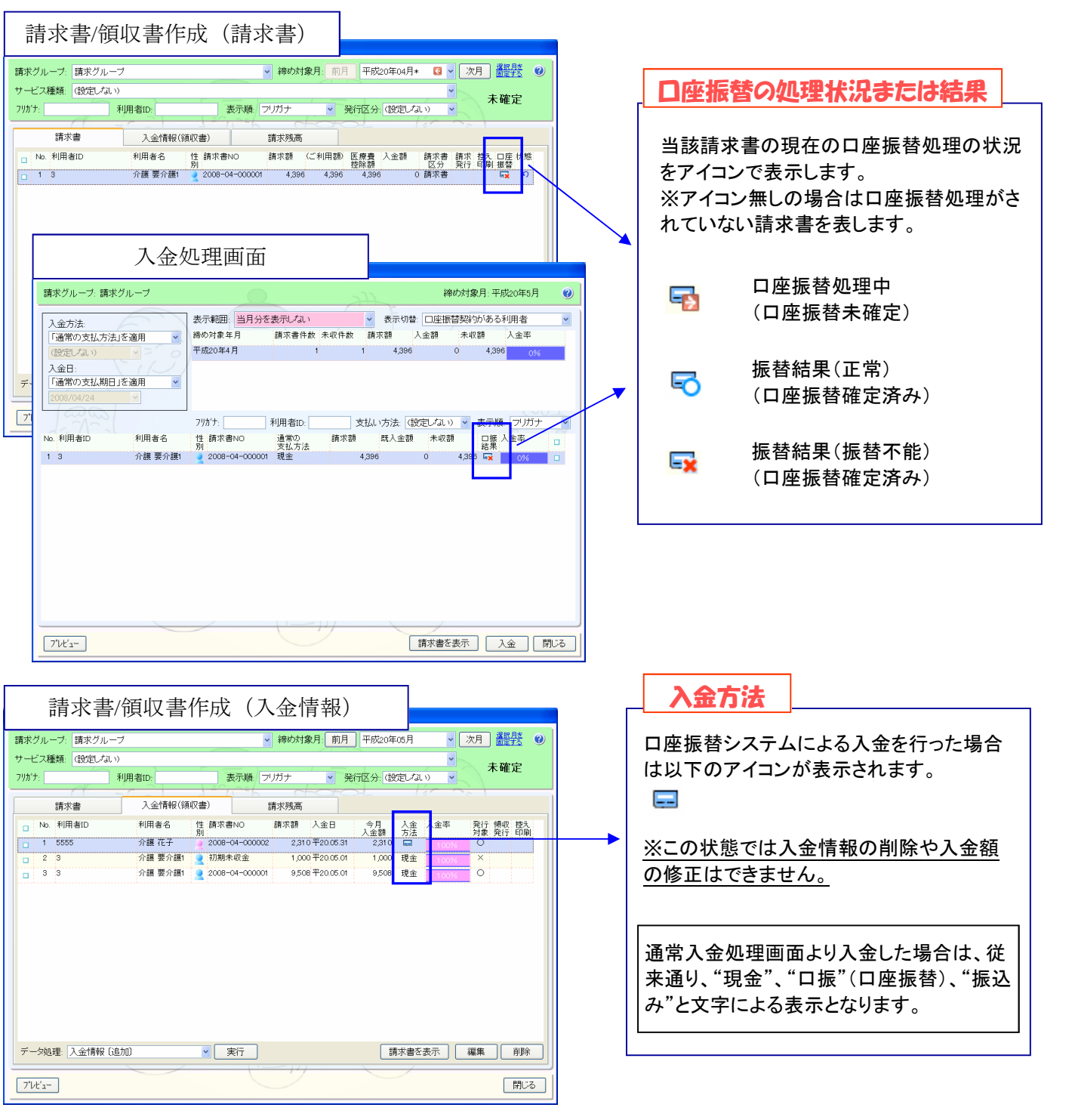

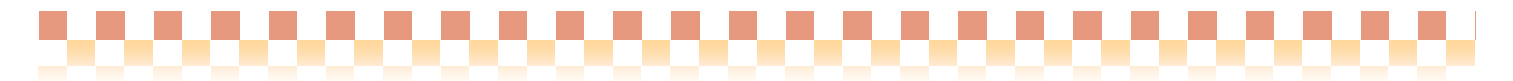

# その他

□ 居宅サービス( 短期入所療養型 )

⑱日帰りショートで特定入所者介護サービス費の居住費が算定できない問題に対応 ⇒なし

#### ポイント!

◇短期入所療養介護(22,23)の日帰りショートで、月間スケジュール上で居室情報(ユニット型個室、 ユニット型準個室、従来型個室、多床室)が判断できず、特定入所者介護サービス費の居住費が 算定できない問題に対して、以下の方法で対応いたしました。

<対応方法>

下記、居室情報の算定項目を追加し、特定入所者介護サービス費の対象者の場合、保険者請求時に 居住費の補足給付を自動算定できるようにします。

<追加された算定項目>

- ・居室情報(ユニット型個室)
- ・居室情報(ユニット型準個室)
- ・居室情報(従来型個室)
- ・居室情報(多床室)

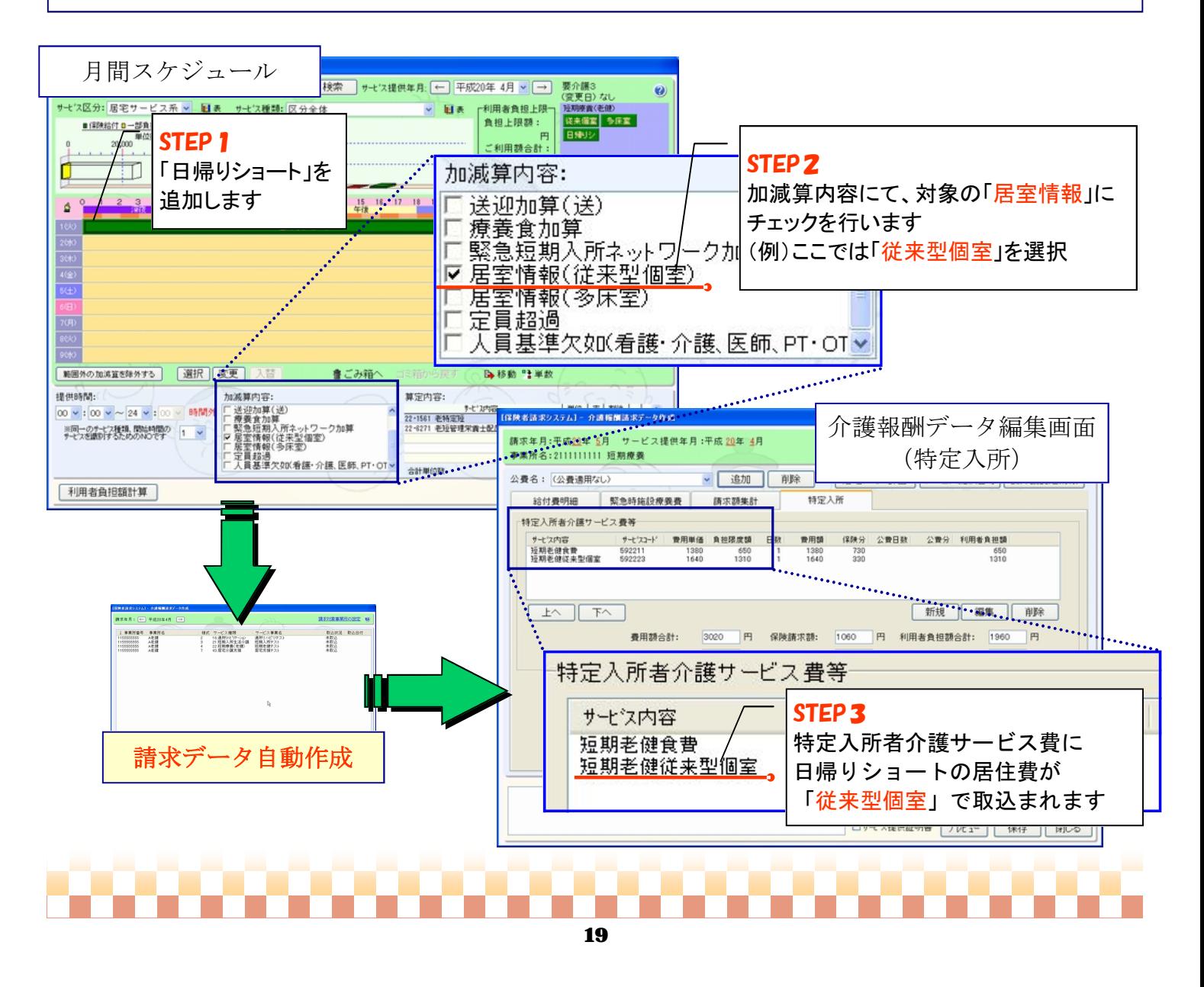

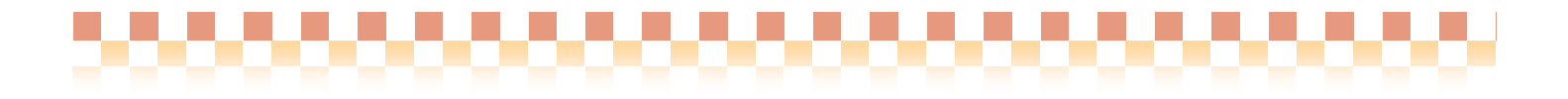

その他

## □ 基本情報

#### ⑲事業所一覧の表示順に「事業所名」を追加

⇒[メニュー]:基本情報 -> 事業者 -> 介護サービス事業者

◇登録した事業所を、「事業所名」の漢字文字コード順で並び替え出来るようになりました。

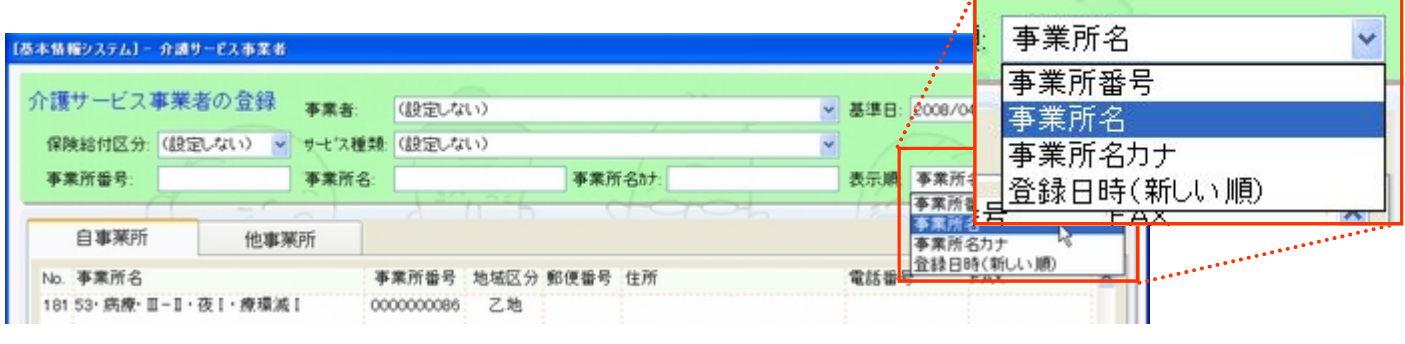

—————————————————————————————————————————————————————————————————————————————————————————————————————————

# □ 訪問(入浴)介護**+**

# ⑳ヘルパー常勤換算処理でヘルパーの活動時間を予定をもとに集計できるように対応

⇒[メニュー]: 訪問(入浴)介護+ -> 活動実績集計 -> 従業者常勤換算

◇ 従来ヘルパーの常勤換算を行う処理対象データは「実績」から取込みを行っていましたが、 今回、処理対象データを「予定」からも選択できるようになりました。 ※従来「実績」から取込みを行っていた為、初回は「実績」が選択されています。

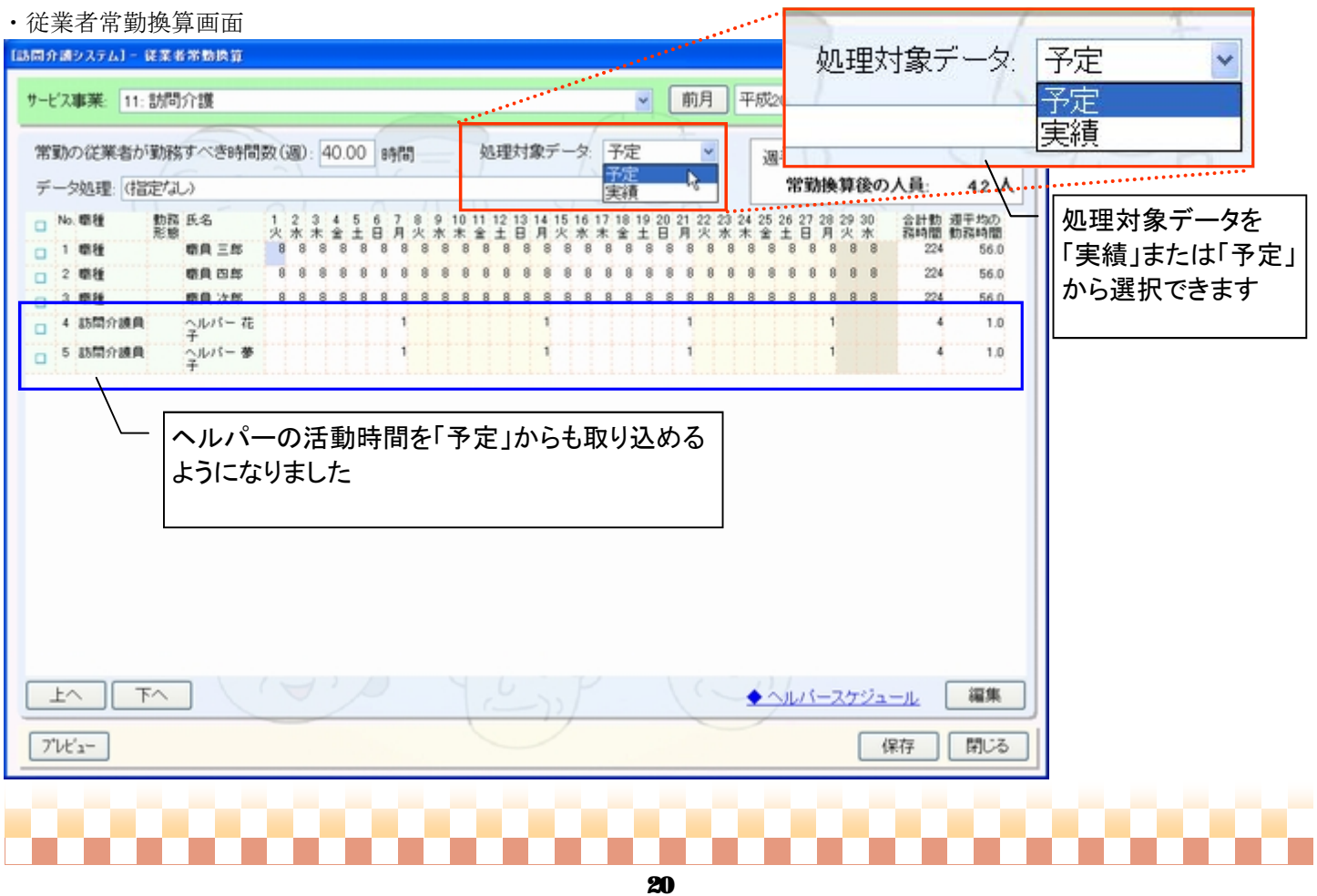